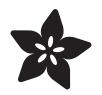

# Adafruit PiTFT 3.5" Touch Screen for Raspberry Pi

Created by lady ada

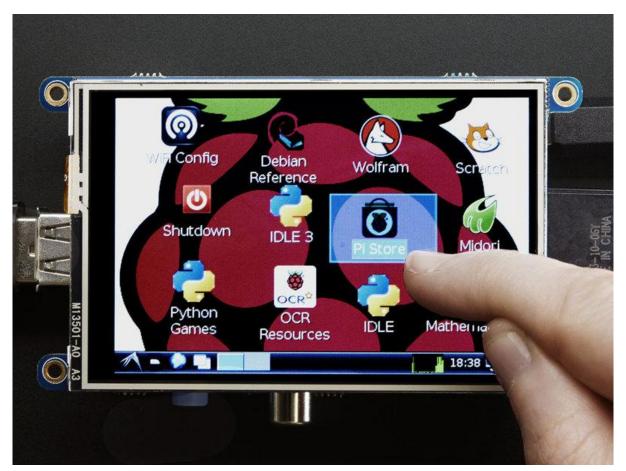

https://learn.adafruit.com/adafruit-pitft-3-dot-5-touch-screen-for-raspberry-pi

Last updated on 2021-11-15 06:18:25 PM EST

## Table of Contents

| Overview                                                       | 5  |
|----------------------------------------------------------------|----|
| Easy Install                                                   | 7  |
| Install Raspberry Pi OS on an SD Card                          | 7  |
| Installer script                                               | 8  |
| Easy Single Command Install Options                            | 8  |
| Interactive Installation                                       | 10 |
| Configuring what shows where                                   | 12 |
| • PiTFT as Text Console (best for Raspberry Pi OS 'Lite')      | 12 |
| • PiTFT as HDMI Mirror (Best for Raspberry Pi OS with Desktop) | 13 |
| PITFT as Raw Framebuffer Device                                | 13 |
| Creating Your Own Automated Command                            | 14 |
| Uninstalling The Driver                                        | 15 |
| Unsupported Full Images                                        | 15 |
| • PITFT 2.2" Images                                            | 16 |
| • PiTFT 2.4"/2.8"/3.2" Resistive Images                        | 16 |
| • PiTFT 2.8" Capacitive                                        | 16 |
| • PITFT 3.5" Images                                            | 16 |
| Resistive Touchscreen Manual Install & Calibrate               | 17 |
| Setting up the Touchscreen                                     | 17 |
| Running evtest                                                 | 19 |
| AutoMagic Calibration Script                                   | 20 |
| Manual Calibration                                             | 20 |
| • X Calibration                                                | 22 |
| Console Configuration                                          | 24 |
| Turn off Console Blanking                                      | 26 |
| Raspbian Jessie                                                | 26 |
| Raspbian Wheezy                                                | 27 |
|                                                                |    |
| Displaying Images                                              | 27 |
| Playing Videos                                                 | 29 |
| How To Play Videos                                             | 29 |
| Converting/Resizing Videos                                     | 31 |
|                                                                |    |
| Using FBCP                                                     | 33 |
| Backlight Control                                              | 34 |
| PWM Backlight Control with GPIO 18                             | 34 |
| Disabling Backlight Control                                    | 35 |
| • On / Off Using STMPE GPIO                                    | 35 |
| • On / Off Using GPIO for the Capacitive Display               | 36 |
| For older versions of PiTFT Kernel                             | 36 |
| Python Backlight Control with Blinka                           | 37 |
|                                                                |    |
| More Tips                                                      | 38 |
| Making it easier to click icons in X                           | 38 |
| Right-click on a touchscreen                                   | 39 |

| Gesture Input                                | 40 |
|----------------------------------------------|----|
| Installation                                 | 40 |
| • Usage                                      | 41 |
| PiTFT PyGame Tips                            | 43 |
| Install pip & pygame                         | 43 |
| Ensure you are running SDL 1.2               | 44 |
| Using the Capacitive touch screen in PyGame  | 46 |
| HELP! (FAQ)                                  | 46 |
| Downloads                                    | 51 |
| • Files                                      | 51 |
| Layout and Schematic for PITFT Plus 3.5"     | 51 |
| Layout and Schematic for original PiTFT 3.5" | 53 |

## Overview

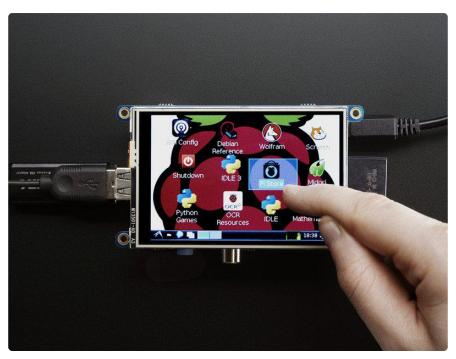

Is this not the cutest, little display for the Raspberry Pi? It features a 3.5" display with 480x320 16-bit color pixels and a resistive touch overlay, but is only slightly larger than <u>our popular original (https://adafru.it/dDE)</u>. The plate uses the high speed SPI interface on the Pi and can use the mini display as a console, X window port, displaying images or video etc. Best of all it plugs right in on top!

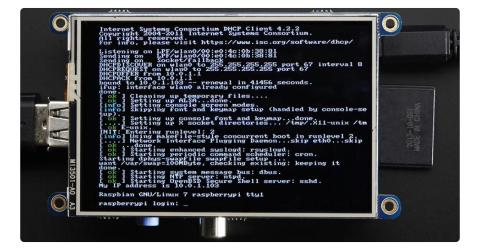

It's designed to fit nicely onto the Pi Model A or B but also works perfectly fine with the Model B+ as long as you don't mind the PCB overhangs the USB ports by 5mm.

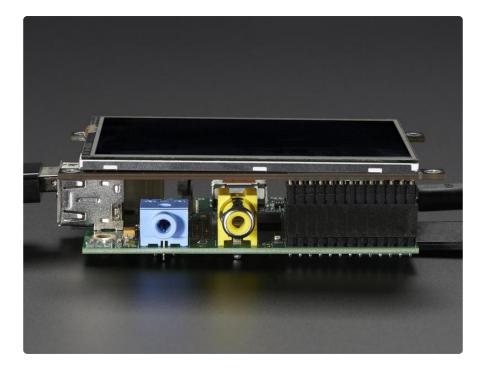

Uses the hardware SPI pins (SCK, MOSI, MISO, CE0, CE1) as well as GPIO #25 and #24. GPIO #18 can be used to PWM dim the backlight if you like. All other GPIO are unused. There's a 2x13 header on the bottom, you can connect a standard Pi GPIO cable to it to use any of the other pins ask you like

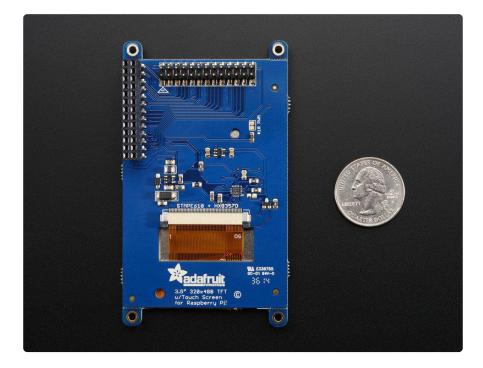

Best of all, it comes fully assembled and ready to plug into your Pi! You can use this as a display for running the X interface, or pygame. You can also have an HDMI display seperately connected.

# Easy Install

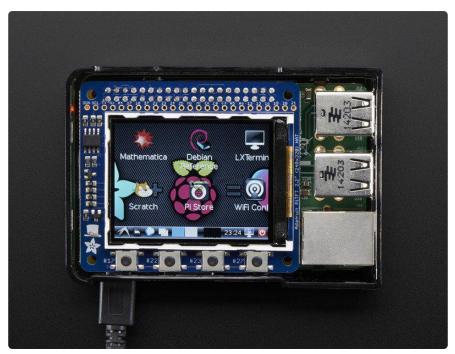

The PiTFT requires some device tree support and a couple other things to make it a nice stand-alone display. If you just want to get going, check out the following for easy-install instructions!

The same installer is used for all PiTFTs, you will pick and configure the setup during installation!

# Install Raspberry Pi OS on an SD Card

You'll need to start with Raspberry Pi OS or Raspberry Pi OS Lite.

The last known for-sure tested-and-working version is May 28, 2021 (https:// downloads.raspberrypi.org/raspios\_lite\_armhf/images/ raspios\_lite\_armhf-2021-05-28/ (https://adafru.it/VGE)) from https:// downloads.raspberrypi.org/raspios\_lite\_armhf/images/ (https://adafru.it/VHb)

Raspberry Pi OS does often 'break' stuff when new versions come out so to be safe, if you are having problems try this version!

The latest Raspberry Pi Bullseye release is new and may have issues with the PiTFT. In that case, you can try the previous buster release.

# Installer script

This script will do all the work for you, and install both device tree overlay support as well as configure rotation and any HDMI mirroring. PiTFT no longer needs any custom kernels or modules, so you can continue to update/upgrade your Pi and it will work with the most recent releases.

Here's the commands to run. Make sure your Pi has network access, it needs to download the software!

The latest installer script was rewritten in Python, so it can be installed with just a few commands. First, start by installing a few dependencies and downloading the repo:

```
cd ~
sudo apt-get install -y git python3-pip
sudo pip3 install --upgrade adafruit-python-shell click
git clone https://github.com/adafruit/Raspberry-Pi-Installer-Scripts.git
cd Raspberry-Pi-Installer-Scripts
```

```
pi@raspberrypi:~ $ cd -
pi@raspberrypi:~ $ sudo pip3 install --upgrade adafruit-python-shell click==7.0
Looking in indexes: https://pypi.org/simple, https://www.piwheels.org/simple
Collecting adafruit-python-shell
  Using cached https://www.piwheels.org/simple/adafruit-python-shell/adafruit_py
thon_shell-1.2.1-py3-none-any.whl
Collecting click==7.0
 Using cached <a href="https://files.pythonhosted.org/packages/fa/37/45185cb5abbc30d7257">https://files.pythonhosted.org/packages/fa/37/45185cb5abbc30d7257</a>
Requirement already satisfied, skipping upgrade: clint in /usr/local/lib/python3
.7/dist-packages (from adafruit-python-shell) (0.5.1)
Requirement already satisfied, skipping upgrade: Adafruit-PlatformDetect in /usr
/local/lib/python3.7/dist-packages (from adafruit-python-shell) (2.17.0)
Requirement already satisfied, skipping upgrade: args in /usr/local/lib/python3.
7/dist-packages (from clint->adafruit-python-shell) (0.1.0)
Installing collected packages: adafruit-python-shell, click
Successfully installed adafruit-python-shell-1.2.1 click-7.0
pi@raspberrypi:~ $ sudo apt-get install -y git
Reading package lists... Done
Building dependency tree
Reading state information... Done
Suggested packages:
  git-daemon-run | git-daemon-sysvinit git-doc git-el git-email git-gui gitk
  gitweb git-cvs git-mediawiki git-svn
```

## Easy Single Command Install Options

The latest script allows you to specify all of your options within the command so you can sit back and watch the installation. We'll cover interactive installation below if you want to answer each prompt for a customized installation.

### Console Install Commands

If you just want a console to appear on the display, you will want to use the following commands:

For the PiTFT 2.4", 2.8", or 3.2" Resistive touchscreens, use the following command:

sudo python3 adafruit-pitft.py --display=28r --rotation=90 --install-type=console

For the PiTFT 2.8" Capacitive touchscreen, use the following command:

sudo python3 adafruit-pitft.py --display=28c --rotation=90 --install-type=console

For the PiTFT 2.2" Display, use the following command:

sudo python3 adafruit-pitft.py --display=22 --rotation=90 --install-type=console

For the PiTFT 3.5" Resistive touchscreen, use the following command:

sudo python3 adafruit-pitft.py --display=35r --rotation=90 --install-type=console

For the Mini PiTFT 1.3", BrainCraft HAT, 1.3" Color TFT Bonnet, or 1.5" Display, use the following command:

```
sudo python3 adafruit-pitft.py --display=st7789_240x240 --rotation=0 --install-
type=console
```

For the Mini PiTFT 1.14" Display, use the following command:

```
sudo python3 adafruit-pitft.py --display=st7789_240x135 --rotation=270 --install-
type=console
```

### FBCP Install Commands

If you just want to mirror the HDMI output to the display, which is known as FrameBuffer Copy or FBCP for short, you will want to use the following commands:

For the PiTFT 2.4", 2.8", or 3.2" Resistive touchscreens, use the following command:

```
sudo python3 adafruit-pitft.py --display=28r --rotation=90 --install-type=fbcp
```

For the PiTFT 2.8" Capacitive touchscreen, use the following command:

```
sudo python3 adafruit-pitft.py --display=28c --rotation=90 --install-type=fbcp
```

For the PiTFT 2.2" Display, use the following command:

```
sudo python3 adafruit-pitft.py --display=22 --rotation=90 --install-type=fbcp
```

For the PiTFT 3.5" Resistive touchscreen, use the following command:

```
sudo python3 adafruit-pitft.py --display=35r --rotation=90 --install-type=fbcp
```

For the Mini PiTFT 1.3", BrainCraft HAT, 1.3" Color TFT Bonnet, or 1.5" Display, use the following command:

```
sudo python3 adafruit-pitft.py --display=st7789_240x240 --rotation=0 --install-
type=fbcp
```

For the Mini PiTFT 1.14" Display, use the following command:

```
sudo python3 adafruit-pitft.py --display=st7789_240x135 --rotation=270 --install-
type=fbcp
```

### Rebooting

When it asks you to reboot, then choose yes because the setting won't take full effect until you do so.

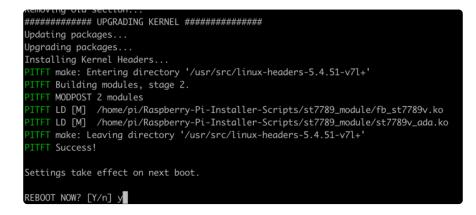

### Interactive Installation

For an interactive install, you can just run the script without any options:

### sudo python3 adafruit-pitft.py

Once you run it you will be presented with menus for configuration.

### **Display Selection**

Start by selecting the board that best corresponds with your PiTFT. There's lots of options and we will likely be adding more in the future.

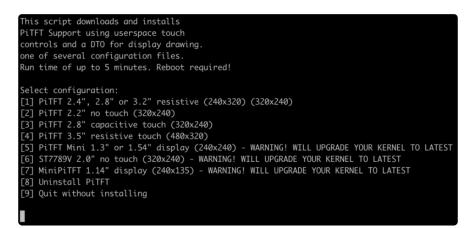

### Rotation

Next you will be asked for the rotation you want, don't worry if you're not 100% sure which you want, you can always change this later by re-running the script

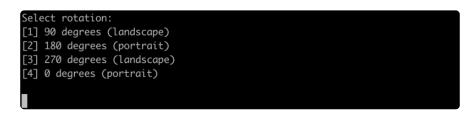

It will take a few minutes to install the software and download all the things...

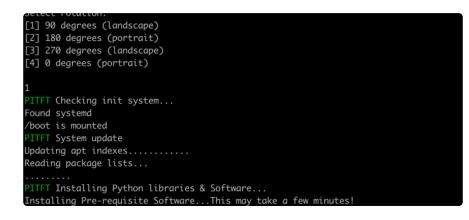

# Configuring what shows where

You have a few different ways to set up the PiTFT, we ask 2 questions to figure out what you want

## PiTFT as Text Console (best for Raspberry Pi OS 'Lite')

This is the simplest to set-up type of use. Its great if you have a simple text based or pygame/SDL based interface. If you want the PiTFT to act as a text console you can expect:

- HDMI will be 'deactivated' nothing appears on the HDMI output but a black screen
- The login prompt appears on the Pi
- The Pi is all text, not a GUI (no PIXEL desktop)
- Keyboard and mouse are used only by the PiTFT interface
- Framebuffer-capable software (such as fbi for displaying images, mplayer for videos, or pygame software, etc) appear on the PiTFT
- OpenGL accelerated software will not appear on the PiTFT (it is unaccelerated framebuffer only)
- But, non-OpenGL-accelerated graphics software is a bit faster than using HDMI mirroring (not tons faster but you're not running fbcp which will always make it faster)

If you want that, say Yes to the question Would you like the console to appear on the PiTFT display

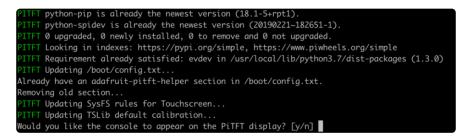

Then simply reboot. Once rebooted you will not see anything on HDMI, but the console will appear on the PiTFT. That's it!

# PiTFT as HDMI Mirror (Best for Raspberry Pi OS with Desktop)

This option is the easiest to understand: whatever appears on the HDMI display will be 'mirrored' to the PiTFT. Note that HDMI is much higher resolution so it's not like it turns the PiTFT into a 1080p display. This is great for when you want to run OpenGLoptimized software, PIXEL desktop software, or really anything. The down-side is its a little slower than drawing directly to the framebuffer. You may not notice it but it's worth us mentioning!

- HDMI will be 'activated' but at a lower resolution you can change this later but it looks best at 320x240 (PiTFT 2.2", 2.4", 2.8" and 3.2") or 480x320 (PiTFT 3.5")
- The login prompt or GUI appears on both HDMI and PiTFT at the same time
- Keyboard and mouse are shared, since the display is mirrored
- All graphics appear on both HDMI and PiTFT, thanks to fbcp

If you want that, say Yes to the question **Would you like the HDMI display to** mirror to the PiTFT display?

> PITFT Making sure console doesn't use PiTFT Removing console fbcon map from /boot/cmdline.txt Screen blanking time reset to 10 minutes Would you like the HDMI display to mirror to the PiTFT display? [y/n]

## PiTFT as Raw Framebuffer Device

For advanced users who are comfortable using framebuffer devices, it is possible to have the PiTFT and HDMI graphics be both active and display different data.

- HDMI will be active and act like a normal Pi
- The login prompt or GUI (PIXEL) appears on the HDMI
- PiTFT appears black, nothing appears on it
- Keyboard and mouse are used by the HDMI interface but can, in theory, be captured and used to change graphics on PiTFT through programming
- Framebuffer-capable software (such as fbi for displaying images, mplayer for videos, or pygame software, etc) can appear on the PiTFT if you set it up to display to /dev/fb1
- OpenGL accelerated software will never appear on the PiTFT (it is unaccelerated framebuffer only)

If you want that, say No to both of the configuration questions!

You can always change your mind after setting up one of the configurations, depending on your needs! Just re-run the script

### Creating Your Own Automated Command

Under the Easy Single Command Install Options section, there are a bunch of different installation flags that you can choose between. If you want to create your own command, you can find the latest options by typing:

### sudo python3 adafruit-pitft.py --help

| <pre>pi@raspberrypi:~/Raspberry-P    help     Usage: adafruit-pitft.py [OP</pre> | <pre>i-Installer-Scripts \$ sudo python3 adafruit-pitft.py TIONS]</pre>                                                           |
|----------------------------------------------------------------------------------|----------------------------------------------------------------------------------------------------|
| Options:                                                                         |                                                                                                    |
| -v,version                                                                       | Print version information                                                                                                    |
| -u,user TEXT                                                                     | Specify path of primary user's home<br>directory [default: /home/pi]                                                              |
| display TEXT                                                                     | Specify a display option (1-7) or type<br>['28r', '22', '28c', '35r',<br>'st7789_240x240', 'st7789_240x320',<br>'st7789_240x135'] |
| rotation INTEGER                                                                 | Specify a rotation option (1-4) or degrees<br>(0, 90, 180, 270)                                                                   |
| install-type [fbcp conso                                                         | leluninstall]                                                                                                    |
|                                                                                  | Installation Type                                                                                                    |
| reboot [yes no]                                                                  | Specify whether to reboot after the script is finished                                                                            |
| help                                                                             | Show this message and exit.                                                                                                    |

The main options to pay attention to are the **--display**, **--rotation**, and **-install-type** arguments.

For the display, you can either choose the number you type for the options or the display type, which has the options listed under help. For instance, to us the 2.8" Resisitive display you could use

--display=1 or --display=28r

For the rotation, you can either choose the number you type for the options or the angle, which has the options also listed under help. To use 90 degrees, you could use

--rotation=1 or --rotation=90

For install type, You can either choose fbcp, console or uninstall. To use FBCP, you would simply supply

--install-type=fbcp

### Automated Reboot Option

To go with a fully automated installation, you can provide a -- reboot flag. To always reboot, use:

### --reboot=yes

This is useful if you want to use the display right after running the script. To never reboot immediately, use

### --reboot=no

This is useful if you want it as part of a larger script that installs many things.

### Custom User Directory

By default, it is installed under the current user directory, but you can provide the -u or --user flag along with the folder that you want to install to.

## Uninstalling The Driver

To uninstall, you would either run the script interactively and choose Uninstall or you can provide the uninstall flag:

--install-type=uninstall

# Unsupported Full Images

Historically, we provided full 'images' of Raspbian, which is now called Raspberry Pi OS. This worked OK until Raspbian started doing releases every few months. These are no longer supported, and won't even boot on Pi 3B+, so we recommend the script above.

There's the larger 'classic Jessie' image that will boot into X by default, and requires a 8G image, it has a lot more software installed. There's also the smaller 'Jessie Lite' that will boot into the command line, and can be burned onto a 2G card! Click below to download and install into a new SD card. Unzip and follow the classic SD card burning tutorials (https://adafru.it/aMW)

## PiTFT 2.2" Images

- Raspbian Jessie 2016/10/23-based image (https://adafru.it/sbg)
- Raspbian Jessie Lite 2016/10/23-based image (https://adafru.it/sbh)
- Raspbian Jessie 2016/03/25-based image (https://adafru.it/mAe)
- Raspbian Jessie Lite 2016/03/25-based image (https://adafru.it/mAf)
- Raspbian Jessie 2015/09/24-based image (https://adafru.it/iDC)
- Raspbian Wheezy 2015/09/09-based image (https://adafru.it/idt)

## PiTFT 2.4"/2.8"/3.2" Resistive Images

- Raspbian Jessie 2016/9/23-based image (https://adafru.it/s7f)
- Raspbian Jessie Lite 2016/9/23-based image (https://adafru.it/s7A)
- Raspbian Jessie 2016/03/25-based image (https://adafru.it/mA9)
- Raspbian Jessie Lite 2016/03/25-based image (https://adafru.it/mAa)
- Raspbian Jessie 2015/09/24-based image (https://adafru.it/iDA)
- Raspbian Wheezy 2015/09/09-based image (https://adafru.it/idJ)
- Raspbian 2014/06/20-based image (https://adafru.it/dSM)
- Raspbian 2014/09/09-based image (https://adafru.it/e12)

### PiTFT 2.8" Capacitive

- Raspbian Jessie 2016-09-23-based image (https://adafru.it/saM)
- Raspbian Jessie Lite 2016-09-23-based image (https://adafru.it/saN)
- Raspbian Jessie 2016-03-25-based image (https://adafru.it/mAc)
- Raspbian Jessie Lite 2016-03-25-based image (https://adafru.it/mAd)
- Raspbian Jessie 2015/09/24-based image (https://adafru.it/iDy)
- Raspbian Wheezy 2015/09/24-based image (https://adafru.it/idz)
- Raspbian 2014/09/18-based image (https://adafru.it/e11)
- Raspbian 2014/06/20-based image (https://adafru.it/dSO)
- Raspbian image from 2015/03/03 (https://adafru.it/eUI)

## PiTFT 3.5" Images

- Raspbian Jessie 2016/9/23-based image (https://adafru.it/siF)
- Raspbian Jessie Lite 2016/9/23-based image (https://adafru.it/sja)
- Raspbian Jessie 2016/03/25-based image (https://adafru.it/mAb)
- Raspbian Jessie 2016/03/25-based image (https://adafru.it/mAG)
- Raspbian Jessie 2015/09/24-based image (https://adafru.it/iDD)
- Raspbian Wheezy 2015/09/24-based image (https://adafru.it/idy)

- Raspbian 2014/09/09-based image (https://adafru.it/e10)
- Raspbian 2015/03/12 image (https://adafru.it/eUE)

# Resistive Touchscreen Manual Install & Calibrate

If you've grabbed our Easy Install image, or used the installer script, this step is not required, it's already done! This is just for advanced users who are curious on how to configure and customize the touchscreen

This procedure is identical for the 2.4", 2.8", 3.2" and 3.5" Resistive PiTFTs. Not for use with the Capacitive PiTFT!

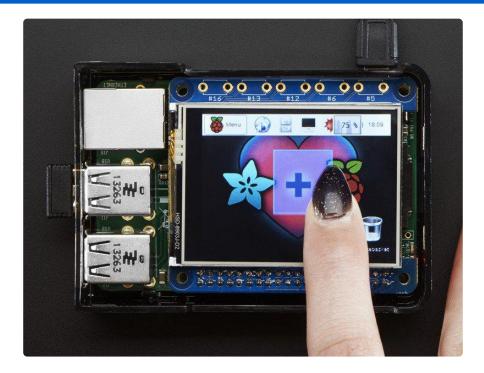

# Setting up the Touchscreen

Now that the screen is working nicely, we'll take care of the touchscreen. There's just a bit of calibration to do, but it isn't hard at all.

Before we start, we'll make a udev rule for the touchscreen. That's because the event X name of the device will change a lot and its annoying to figure out what its called depending on whether you have a keyboard or other mouse installed.

Run

```
sudo nano /etc/udev/rules.d/95-stmpe.rules
```

to create a new udev file and copy & paste the following line in:

```
SUBSYSTEM=="input", ATTRS{name}=="stmpe-ts", ENV{DEVNAME}=="*event*",
SYMLINK+="input/touchscreen"
@ COM3-PuTTY
GNU nano 2.2.6 File: /etc/udev/rules.d/95-stmpe.rules Modified
SUBSYSTEM=="input", ATTRS{name}=="stmpe-ts", ENV{DEVNAME}=="*event*", SYMLINK+=$
```

Remove and re-install the touchscreen with

sudo rmmod stmpe\_ts; sudo modprobe stmpe\_ts

Then type Is -I /dev/input/touchscreen

Get Help

It should point to eventX where X is some number, that number will be different on different setups since other keyboards/mice/USB devices will take up an event slot

Read File <mark>^Y</mark> Prev Page <mark>^K</mark> Where Is <mark>^V</mark> Next Page <mark>^U</mark>

Cut Text

| Putty              |                                                                                                 |   |
|--------------------|-------------------------------------------------------------------------------------------------|---|
|                    | sudo rmmod stmpe_ts; sudo modprobe stmpe_ts                                                     | ~ |
|                    | <pre>ls -l /dev/input/touchscreen root 6 Nov 27 15:04 /dev/input/touchscreen -&gt; event2</pre> |   |
| pi@raspberrypi:~\$ |                                                                                                 | - |

There are some tools we can use to calibrate & debug the touchscreen. Install the "event test" and "touchscreen library" packages with

sudo apt-get install evtest tslib libts-bin

| 🚱 COM3 - PuTTY                                                      |   |
|---------------------------------------------------------------------|---|
| pi@raspberrypi:~\$                                                  |   |
| pi@raspberrypi:~\$ sudo apt-get install evtest tslib libts-bin      |   |
| Reading package lists Done                                          |   |
| Building dependency tree                                            |   |
| Reading state information Done                                      |   |
| Note, selecting 'libts-0.0-0' instead of 'tslib'                    |   |
| libts-0.0-0 is already the newest version.                          |   |
| The following NEW packages will be installed:                       |   |
| evtest libts-bin                                                    |   |
| 0 upgraded, 2 newly installed, 0 to remove and 0 not upgraded.      |   |
| Need to get 0 B/55.0 kB of archives.                                |   |
| After this operation, 219 kB of additional disk space will be used. |   |
| Do you want to continue [Y/n]? Y                                    |   |
| Selecting previously unselected package libts-bin.                  |   |
| (Reading database 62285 files and directories currently installed.) |   |
| Unpacking libts-bin (from/libts-bin_1.0-11_armhf.deb)               |   |
| Selecting previously unselected package evtest.                     |   |
| Unpacking evtest (from/evtest_1%3a1.30-1_armhf.deb)                 |   |
| Processing triggers for man-db                                      |   |
| Setting up libts-bin (1.0-11)                                       | Ξ |
| Setting up evtest (1:1.30-1)                                        |   |
| pi@raspberrypi:~\$                                                  | - |

# Running evtest

Now you can use some tools such as

### sudo evtest /dev/input/touchscreen

which will let you see touchscreen events in real time, press on the touchscreen to see the reports.

| COM3 - PuTTY                                                 |   |
|--------------------------------------------------------------|---|
| pi@raspberrypi:~\$ sudo evtest /dev/input/touchscreen        | A |
| Input driver version is 1.0.1                                |   |
| Input device ID: bus 0x18 vendor 0x0 product 0x0 version 0x0 |   |
| Input device name: "stmpe-ts"                                |   |
| Supported events:                                            |   |
| Event type 0 (EV SYN)                                        |   |
| Event type 1 (EV KEY)                                        |   |
| Event code 330 (BTN TOUCH)                                   |   |
| Event type 3 (EV ABS)                                        |   |
| Event code 0 (ABS X)                                         |   |
| Value 0                                                      |   |
| Min 0                                                        |   |
| Max 4095                                                     |   |
| Event code 1 (ABS Y)                                         |   |
| Value 0                                                      |   |
| Min 0                                                        |   |
| Max 4095                                                     |   |
| Event code 24 (ABS PRESSURE)                                 |   |
| Value 0                                                      |   |
| Min 0                                                        |   |
| Max 255                                                      |   |
| Properties:                                                  | = |
| Testing (interrupt to exit)                                  |   |
|                                                              | - |
|                                                              |   |

| 🖉 сом  | 8 - PuTT | Ŷ                  |                                                    |
|--------|----------|--------------------|----------------------------------------------------|
| Event: | time     | 1385565357.639692, | type 3 (EV ABS), code 24 (ABS PRESSURE), value 149 |
| Event: | time     | 1385565357.639699, | SYN REPORT                                         |
| Event: | time     | 1385565357.645965, | type 3 (EV ABS), code 0 (ABS X), value 1580        |
| Event: | time     | 1385565357.645973, | type 3 (EV_ABS), code 1 (ABS_Y), value 1846        |
| Event: | time     | 1385565357.645980, | SYN_REPORT                                         |
| Event: | time     | 1385565357.652293, | type 3 (EV_ABS), code 0 (ABS_X), value 1634        |
| Event: | time     | 1385565357.652301, | type 3 (EV_ABS), code 1 (ABS_Y), value 1864        |
| Event: | time     | 1385565357.652305, | type 3 (EV_ABS), code 24 (ABS_PRESSURE), value 143 |
| Event: | time     | 1385565357.652310, | SYN REPORT                                         |
| Event: | time     | 1385565357.658614, | type 3 (EV_ABS), code 0 (ABS_X), value 1658        |
| Event: | time     | 1385565357.658622, | type 3 (EV ABS), code 1 (ABS Y), value 1877        |
| Event: | time     | 1385565357.658626, | type 3 (EV_ABS), code 24 (ABS_PRESSURE), value 139 |
| Event: | time     | 1385565357.658631, | SYN REPORT                                         |
| Event: | time     | 1385565357.664919, | type 3 (EV_ABS), code 0 (ABS_X), value 1748        |
| Event: | time     | 1385565357.664928, | type 3 (EV_ABS), code 1 (ABS_Y), value 1888        |
| Event: | time     | 1385565357.664935, | SYN REPORT                                         |
| Event: | time     | 1385565357.671199, | type 3 (EV_ABS), code 0 (ABS_X), value 1778        |
| Event: | time     | 1385565357.671207, | type 3 (EV ABS), code 1 (ABS Y), value 1895        |
| Event: | time     | 1385565357.671211, | type 3 (EV ABS), code 24 (ABS PRESSURE), value 134 |
| Event: | time     | 1385565357.671216, | SYN_REPORT                                         |
| Event: | time     | 1385565357.698600, | type 3 (EV_ABS), code 24 (ABS_PRESSURE), value 0   |
| Event: | time     | 1385565357.698607, | type 1 (EV_KEY), code 330 (BTN_TOUCH), value 0     |
| Event: | time     | 1385565357.698610, | SYN_REPORT                                         |

# AutoMagic Calibration Script

If you rotate the display you need to recalibrate the touchscreen to work with the new screen orientation. You can manually run the calibration processes in the next section, or you can re-run the installer script and select a new rotation:

| SELECT 1-5: 2              |  |
|----------------------------|--|
| Select rotation:           |  |
| 1. 90 degrees (landscape)  |  |
| 2. 180 degrees (portait)   |  |
| 3. 270 degrees (landscape) |  |
| 4. 0 degrees (portait)     |  |
|                            |  |
| SELECT 1-4: 1              |  |

Try using this default calibration script to easily calibrate your touchscreen display. Note that the calibration values might not be exactly right for your display, but they should be close enough for most needs. If you need the most accurate touchscreen calibration, follow the steps in the next section to manually calibrate the touchscreen.

# **Manual Calibration**

If the "automagic" calibration technique isn't working for you, or you have some other setup where you need to carefully calibrate you can do it 'manually'

You will want to calibrate the screen once but shouldn't have to do it more than that. We'll begin by calibrating on the command line by running

sudo TSLIB\_FBDEVICE=/dev/fb1 TSLIB\_TSDEVICE=/dev/input/touchscreen
ts\_calibrate

follow the directions on the screen, touching each point. Using a stylus is suggested so you get a precise touch. Don't use something metal, plastic only!

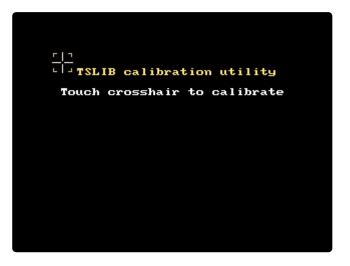

You should see five crosshair targets. If you see less than that, the touchscreen probably generated multiple signals for a single touch, and you should try calibrating again.

| B COM3 - PuTTY                                                                    |   |
|-----------------------------------------------------------------------------------|---|
| pi@raspberrypi:~\$                                                                | - |
| pi@raspberrypi:~\$ sudo TSLIB_FBDEVICE=/dev/fb1 TSLIB_TSDEVICE=/dev/input/touchso |   |
| reen ts_calibrate                                                                 |   |
| xres = 320, yres = 240                                                            |   |
| Took 43 samples                                                                   |   |
| Top left : X = 989 Y = 3192                                                       |   |
| Took 56 samples                                                                   |   |
| Top right : X = 1049 Y = 674                                                      |   |
| Took 56 samples                                                                   |   |
| Bot right : X = 3191 Y = 695                                                      |   |
| Took 37 samples                                                                   |   |
| Bot left : X = 3167 Y = 3168                                                      |   |
| Took 41 samples                                                                   |   |
| Center : X = 2095 Y = 1913                                                        |   |
| 330.127167 -0.000068 -0.088149                                                    |   |
| -18.096893 0.064811 0.001094                                                      |   |
| Calibration constants: 21635214 -4 -5776 -1185998 4247 71 65536                   | = |
| pi@raspberrypi:~\$                                                                | Ŧ |

#### Next you can run

# sudo TSLIB\_FBDEVICE=/dev/fb1 TSLIB\_TSDEVICE=/dev/input/touchscreen ts\_test

which will let you draw-test the touch screen. Go back and re-calibrate if you feel the screen isn't precise enough!

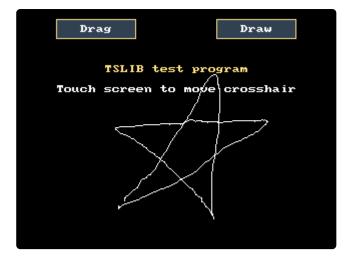

# X Calibration

You can also calibrate the X input system but you have to use a different program called xtcal (xinput\_calibrator no longer works)

You can do this if the calibration on the screen isn't to your liking or any time you change the rotate=XX module settings for the screen. Since the screen and touch driver are completely separated, the touchscreen doesn't auto-rotate

Download and compile it with the following:

```
sudo apt-get install libxaw7-dev libxxf86vm-dev libxaw7-dev libxft-dev
git clone https://github.com/KurtJacobson/xtcal
cd xtcal
make
```

You must be running PIXEL (the GUI) while calibrating.

Before you start the calibrator you will need to 'reset' the old calibration data so run

```
DISPLAY=:0.0 xinput set-prop "stmpe-ts" 'Coordinate
Transformation Matrix' 1 0 0 0 1 0 0 0 1
```

Now you'll have to run the calibrator while also running X. You can do this by opening up the terminal program and running the the xtcal command (which is challenging to do on such a small screen) OR you can do what we do which is create an SSH/ Terminal shell and then run the calibrator from the same shell, which requires the following command:

```
DISPLAY=:0.0 xtcal/xtcal -geometry 640x480
```

Note that the geometry may vary!

If you are using a 2.4"/2.8"/3.2" 320x240 display with landscape orientation, use 640x480. If you're in portrait, use 480x640.

If you are using a 3.5" display with landscape, use 720x480, portrait is 480x720

Follow the directions on screen

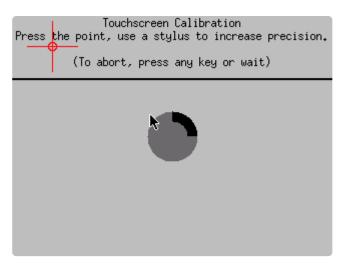

Once complete you'll get something like:

| pi@raspberrypi:~\$ DISPLAY=:0.0 xtcal/xtcal -geometry 480x720                                                |
|----------------------------------------------------------------------------------------------------|
| fullscreen not supported                                                                                     |
| Calibrate by issuing the command below, substituting <device name=""> with the name found using `xi</device> |
| nput list`.                                                                                                  |
| xinput set-prop <device name=""> 'Coordinate Transformation Matrix' -1.098888 -0.020058 1.059195 -0</device> |
| .000054 -1.092957 1.031326 0 0 1                                                                             |
| pi@raspberrypi:~\$                                                                                           |

Run sudo nano /usr/share/X11/xorg.conf.d/20-calibration.conf and copy the 9 numbers into the TransformationMatrix option so it looks like:

or whatever you got, into there.

You will want to reboot your Pi to verify you're done

Your touchscreen is now super calibrated, hurrah!

# **Console Configuration**

If you've used our installer script, this step is not required, it's already done! This is just for advanced users who are curious on how to configure and customize the console

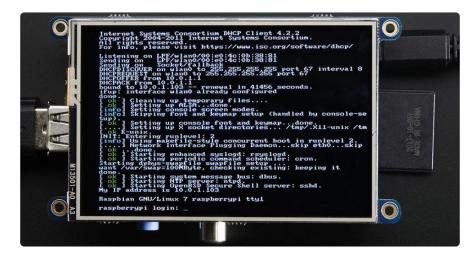

One fun thing you can do with the display is have it as your main console instead of the HDMI/TV output. Even though it is small, with a good font you can get 20 x 40 of text. For more details, check out <a href="https://github.com/notro/fbtft/wiki/Boot-console">https://github.com/notro/fbtft/wiki/Boot-console</a> (https://github.com/notro/fbtft/wiki/Boot-console (https://github.com/notro/fbtft/wiki/Boot-console</a> (https://github.com/notro/fbtft/wiki/Boot-console (https://github.com/notro/fbtft/wiki/Boot-console)

First up, we'll update the boot configuration file to use the TFT framebuffer /dev/fb1 instead of the HDMI/TV framebuffer /dev/fb0

```
sudo nano /boot/cmdline.txt
```

you can also edit it by putting the SD card into a computer and opening the same file.

At the end of the line, find the text that says **rootwait** and right after that, enter in: **fbcon=map:10 fbcon=font:VGA8x8** then save the file.

On the next boot, it will bring up the console.

Note that the kernel has to load up the display driver module before it can display anything on it so you won't get the rainbow screen, a NooBs prompt, or a big chunk of the kernel details since the module is loaded fairly late in the boot process.

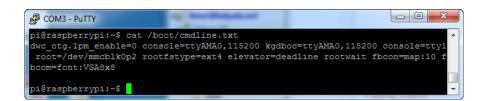

I think the VGA8x8 font is a bit chunky, you probably want 12x6 which is what is shown in the photo above. To change the font, run sudo dpkg-reconfigure consolesetup and go thru to select Terminus 6x12

| 🛃 pi@raspberrypi: ~  | -                  |                                        | -                      | -                      |   |
|----------------------|--------------------|----------------------------------------|------------------------|------------------------|---|
| Package configuratio | n                  |                                        |                        |                        | ^ |
|                      | â                  | figuring cons<br>to use on the         |                        | iáááááá<br>á<br>á<br>á |   |
|                      | â                  | ISO-8859-4<br>ISO-8859-5<br>ISO-8859-6 | â<br>â                 | âââ                    |   |
|                      | â                  | ISO-8859-7<br>ISO-8859-8<br>ISO-8859-9 | â<br>â                 | â<br>â                 |   |
|                      | â                  | KOI8-R<br>KOI8-U<br>TIS-620            | â<br>â®<br>â           | â                      |   |
|                      |                    | UTF-8                                  | â                      | á<br>á<br>á            | E |
|                      | â <ok<br>â</ok<br> | *> <                                   | Cancel><br>âââââââââââ | â<br>â                 |   |
|                      |                    |                                        |                        |                        | - |

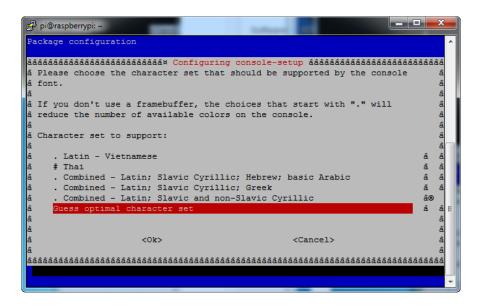

| 🛃 pi@raspberrypi: ~                                                                                                    |                                                                                                    | And and a second second                                                                                                    |                                                                    |                                                                                             |
|----------------------------------------------------------------------------------------------------|----------------------------------------------------------------------------------------------------|----------------------------------------------------------------------------------------------------|--------------------------------------------------------------------|---------------------------------------------------------------------------------------------|
| Package configurat                                                                                                    | ion:                                                                                                    |                                                                                                    |                                                                    | *                                                                                           |
| â "VGA" has a tra<br>â international s<br>â better coverage<br>â eye fatigue, tr<br>â problem for pro<br>â<br>î If you prefer a | ditional appearance<br>cripts. "Fixed" has<br>c of international s<br>ough some symbols h<br>ogrammers.<br>a bold version of th<br>f you use a framebu | ng console-setup âââââ<br>and has medium covera<br>a simplistic appearan<br>cripts. "Terminus" may<br>ave a similar aspect w<br>e Terminus font, choos<br>ffer) or TerminusBoldV | ge of<br>ce and has<br>help to reduce<br>hich may be a<br>e either | ය<br>ය<br>ය<br>ය<br>ය<br>ය<br>ය<br>ය<br>ය<br>ය<br>ය<br>ය<br>ය<br>ය<br>ය<br>ය<br>ය<br>ය<br>ය |
| â                                                                                                    |                                                                                                    |                                                                                                    |                                                                    | â                                                                                           |
| â                                                                                                    | GohaClassic<br>Terminus                                                                                                    |                                                                                                    | â<br>âgo                                                           | a                                                                                           |
| â                                                                                                    | TerminusBold                                                                                                    |                                                                                                    | â                                                                  | â E                                                                                         |
| â                                                                                                    |                                                                                                    |                                                                                                    |                                                                    | â                                                                                           |
| â                                                                                                    | <0k>                                                                                                    | <cancel></cancel>                                                                                                    |                                                                    | â                                                                                           |
|                                                                                                    | 644444444444444444444444444444444444444                                                                                                    | ******                                                                                                    | 444444444444444444444444444444444444444                            | a<br>âââ<br>•                                                                               |

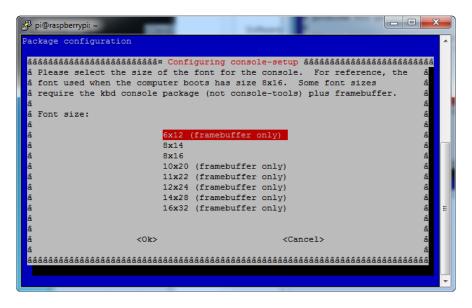

# Turn off Console Blanking

You may notice the console goes black after 30 minutes, this is a sort of 'power saving' or 'screensaver' feature.

## Raspbian Jessie

Add the following line to /etc/rc.local

sudo sh -c "TERM=linux setterm -blank 0 >/dev/tty0"

on the line before the final exit 0

## Raspbian Wheezy

You can disable this by editing /etc/kbd/config and looking for

### BLANK\_TIME=30

and setting the blank time to 0 (which turns it off)

### BLANK\_TIME=0

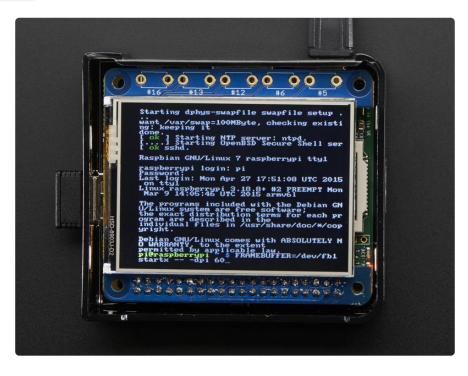

# **Displaying Images**

You can display every day images such as GIFs, JPGs, BMPs, etc on the screen. To do this we'll install fbi which is the frame buffer image viewer (not to be confused with the FBI agency!)

sudo apt-get install fbi will install it

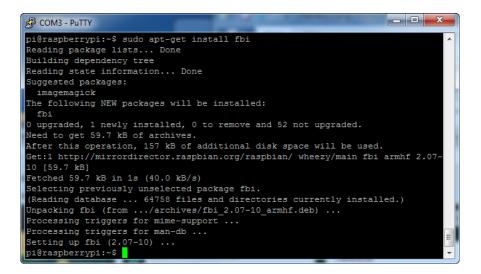

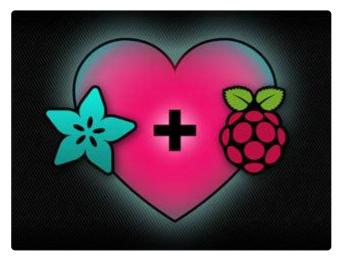

Grab our lovely wallpapers with

wget http://adafruit-download.s3.amazonaws.com/ adapiluv320x240.jpg wget http://adafruit-download.s3.amazonaws.com/ adapiluv480x320.png (https://adafru.it/cXU)

For 320x240 PiTFTs (2.2", 2.4", 2.8" or 3.2") view it with

sudo fbi -T 2 -d /dev/fb1 -noverbose -a adapiluv320x240.jpg

or for 3.5" PiTFTs:

```
sudo fbi -T 2 -d /dev/fb1 -noverbose -a adapiluv480x320 (ht
tps://adafru.it/cXU).png
```

That's it!

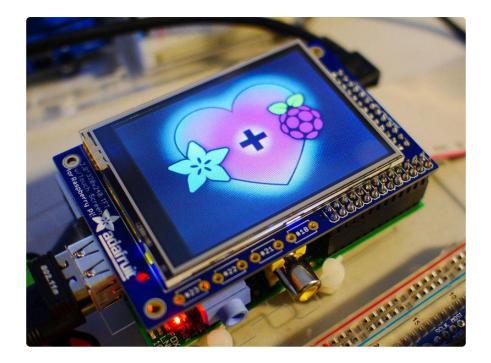

# **Playing Videos**

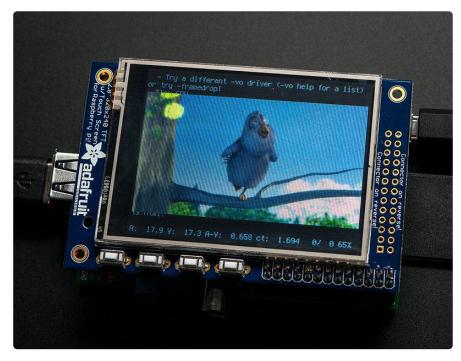

# How To Play Videos

You can play many types of videos on the screen, using mplayer you don't even need to run X and you can script the movies to play using Python. We'll show you how to just play one video for now.

To demo, we'll use an mp4 of Big Buck Bunny for 320 pixel wide screens. Below we

show you how to create/resize videos, but to make it easy, just download our version with:

wget http://adafruit-download.s3.amazonaws.com/ bigbuckbunny320p.mp4 (https://adafru.it/cXR)

The video is 30MB which is a lot if you haven't expanded your SD card yet. Before you do this, run sudo raspi-config to expand the SD card so you don't run out of space!

If you don't have mplayer yet, run

sudo apt-get update

```
sudo apt-get install mplayer
```

to install it. It may take a few minutes to complete

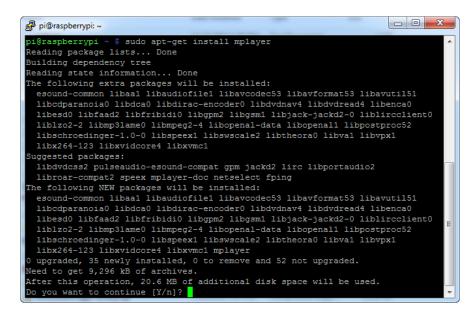

OK now you just have to run:

sudo SDL\_VIDEODRIVER=fbcon SDL\_FBDEV=/dev/fb1 mplayer -vo sdl framedrop bigbuckbunny320p.mp4

If your video is not sized for 320 wide, you may need to add a **-zoom** after **framedrop** so that it will resize - note that this is quite taxing for the Pi, so it may result in a choppy or mis-synced video!

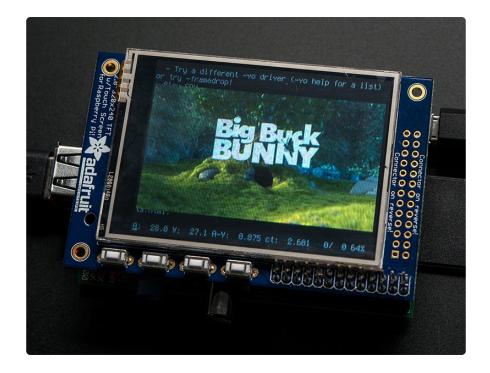

# Converting/Resizing Videos

It's possible to play full length videos on the TFT plate, but since the screen is small and the Pi cant use hardware accelleration to play the videos its best to scale them down to 320x240 pixels. This will be easier for the Pi to play and also save you tons of storage space. For this demo, we'll be using the famous <u>Big Buck Bunny</u> (https:// adafru.it/cXS) video, which is creative commons and also very funny!

You can download it from the link above, we'll be using the 720p AVI version.

| Opening big_buck_bunny_720p_surround.avi                       |  |  |
|----------------------------------------------------------------|--|--|
| You have chosen to open:                                       |  |  |
| 🛓 big_buck_bunny_720p_surround.avi                             |  |  |
| which is: VLC media file (.avi) (317 MB)                       |  |  |
| from: http://mirror.bigbuckbunny.de                            |  |  |
| What should Firefox do with this file?                         |  |  |
| Open with VLC media player 2.0.6 (default)                     |  |  |
| Save File                                                      |  |  |
| Do this <u>a</u> utomatically for files like this from now on. |  |  |
| OK Cancel                                                      |  |  |

To do the conversion itself, we suggest <u>HandBrake</u> (https://adafru.it/cXT) which works great and is open source so it runs on all operating systems! Download and install from the link. Then run the installed application and open up the AVI file from before. The app will pre-fill a bunch of information about it.

| HandBrake                                                                                                    |                                             |
|----------------------------------------------------------------------------------------------------|---------------------------------------------|
| 🕮 Source 🕟 Start 🕞 Add To Queue 👻 💼 Show Queue 🎽 Preview 🔚 Attivity Log                                                                                                    | a                                           |
| Source bigguck, buny, 720p, surround<br>Title 100.09556  Angle 1  Chapters  Tue through 1  Duration 00:09:56 Destination                                                                                                    | Presets           Devices           Regular |
| File     Browse       Output Settings     Container     Mp4     • Large File Size     Web Optimized     iPod 5G Support       Petture     Filters     Video     Audion     Subtities     Chapters     Advanced       Size     Cooping     • Automatic     • Output     • Output     • Output       Vidth:     1280     • Height     Inone     • Output       Modulus:     • Output     • Output     • Output       Display Size:     1280x720     Bottom | High Profile                                |
| Ready                                                                                                    | J                                           |

Under Destination click Browse... to select a new MP4 file to save. Then under Picture change the Width to 320 (the height will be auto-calculated)

| MandBrake                                                                                                    |                          |  |  |
|----------------------------------------------------------------------------------------------------|--------------------------|--|--|
| File Tools Help                                                                                                    |                          |  |  |
| 🕮 Source 🕟 Start 😨 Add To Queue 🕶 😨 Show Queue 🏹 Preview 🚬 Addinity Log                                                   | 3                        |  |  |
| Source bigbuck_bunny.720p.surround<br>Title 1(00:09:56)  Angle 1  Chapters  Tu  Tu  Tu  Tu  Duration 00:09:56 Destination | Presets                  |  |  |
| File C:\Users\ladyada\Desktop\pitft\bigbuck320p.mp4 Browse                                                                | High Profile             |  |  |
| Output Settings           Container         Mp4 <ul></ul>                                                                 |                          |  |  |
| Size Cropping Secure 1200/220 Aread Date: 172   Automatic                                                                 |                          |  |  |
| Source: 1280/720, Aspect Ratio: 1.78 Customatic<br>Width: 320 w Height: Inone w Top                                       |                          |  |  |
| Anamorphic Loose 🔹 0 🚔                                                                                                    |                          |  |  |
| Modulus: 2 - Left 0 - Right                                                                                               |                          |  |  |
| Display Size: 320:480 0 a                                                                                                 |                          |  |  |
|                                                                                                    |                          |  |  |
|                                                                                                    | 🗘 Add 🖨 Remove 🗎 Options |  |  |
| Queue Finished                                                                                                    |                          |  |  |

Click START to begin the conversion, it will take a minute or two.

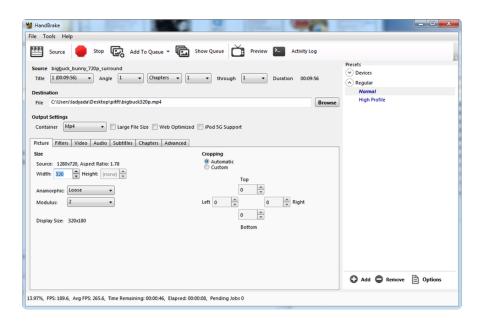

That's it! You now have a smaller file. Don't forget to play it on your computer to make sure it plays right before copying it to your Pi

# Using FBCP

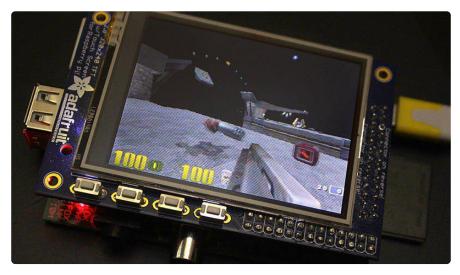

The Ideal: Adafruit's PiTFT displays are razor sharp. Whereas small composite screens on the Raspberry Pi usually require some video scaling (resulting in blurriness), PiTFT uses the GPIO header, digitally controlled pixel-by-pixel for a rock steady image. Though not a lot of pixels, it works great for retro gaming (and the display neatly stacks above the board, no side protuberances for video cables).

The Downside: this GPIO link entirely bypasses the Pi's video hardware, including the graphics accelerator. Many games and emulators depend on the GPU for performance gains. So the PiTFT has traditionally been limited to just a subset of specially-compiled emulators that can work and run well enough without the GPU.

The Solution: our latest PiTFT drivers, along with a tool called fbcp (framebuffer copy), careful system configuration, and (optionally) the more potent Raspberry Pi 2 board open the doors to many more gaming options. Existing emulator packages (such as RetroPie, with dozens of high-performance emulators and ports) — previously off-limits to the PiTFT — can run quite effectively now!

Click here to go to our FBCP tutorial!

https://adafru.it/fbe

# **Backlight Control**

The backlight of the 2.8" PiTFT has 4 LEDs in series and it draws ~75mA at all times, controlled by a transistor. The PiTFT 3.5" display has 6 LEDs in a row, and we use a boost converter to get the 5V from the Pi up to the ~20V needed to light up all the LEDs.

There might be times you'd like to save some power and turn off the backlight. The screen and touchplate will still work, you just can't see anything. We designed the board with the STMPE610 touchscreen controller which has 2 extra GPIO and tied one of them to control the backlight. You can use the command line to control the backlight.

By default, the backlight's on...but you can control it in two ways!

## PWM Backlight Control with GPIO 18

If you want precise control, you can use the PWM output on GPIO 18. There's python code for controlling the PWM but you can also just use the kernel module and shell commands.

You'll need to make sure the STMPE control is not 'active' as the STMPE GPIO overrides the PWM output.

sudo sh -c 'echo "0" > /sys/class/backlight/soc\:backlight/ brightness'

(Or if you are running an old kernel before the backlight object, try sudo sh -c "echo 'in' > /sys/class/gpio/gpio508/direction")

OK now you can set the GPIO #18 pin to PWM mode using WiringPi's gpio command

With these basic shell commands, you can set the GPIO #18 pin to PWM mode with 1000 Hz frequency, set the output to 100 (out of 1023, so dim!), set the output to 1023 (out of 1023, nearly all the way on) and 0 (off)

gpio -g mode 18 pwm gpio pwmc 1000 gpio -g pwm 18 100 gpio -g pwm 18 1023 gpio -g pwm 18 0

## **Disabling Backlight Control**

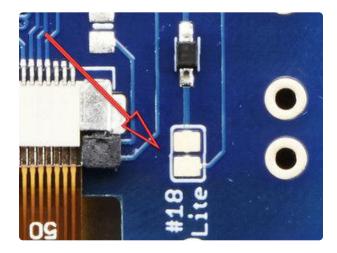

If you'd like to not have #18 control the backlight, simply cut the solder jumper, the tiny trace between the two large gold pads marked Lite #18

## On / Off Using STMPE GPIO

Another option is to just turn it on and off using the extra GPIO created by the touchscreen driver

Thanks to the raspberry Pi overlay system, this GPIO is already set up for you in a file called /sys/class/backlight/soc:backlight/brightness

STMPE is only installed on resistive touchscreen displays. Look further down in the guide for some alternatives for the capacitive touchscreen.

To turn the backlight off run

```
sudo sh -c 'echo "0" > /sys/class/backlight/soc\:backlight/
brightness'
```

To turn it back on, run

sudo sh -c 'echo "1" > /sys/class/backlight/soc\:backlight/ brightness'

## On / Off Using GPIO for the Capacitive Display

If you installed the capacitive display, you may notice that /sys/class/backlight isn't available. This is because the capacitive display uses a different touchscreen driver than the STMPE. You can however still control it using GPIO 18. Start by getting access to the GPIO by making a device link:

echo 18 >/sys/class/gpio/export

Check that the gpio18 was created:

ls /sys/class/gpio/

Set the direction to out with:

echo out >/sys/class/gpio/gpio18/direction

The backlight should turn off. You can turn it on with:

echo 1 >/sys/class/gpio/gpio18/value

or back off again with

echo 0 >/sys/class/gpio/gpio18/value

### For older versions of PiTFT Kernel

On older versions of the PiTFT kernel/overlay, the GPIO was not tied to the backlight device. Start by getting access to the GPIO by making a device link

sudo sh -c "echo 508 > /sys/class/gpio/export"
ls -l /sys/class/gpio

For some really old versions, the GPIO pin was #252 not #508 so substitute that if you're running something from 2014 or earlier

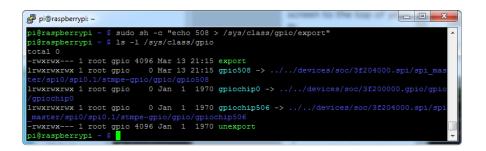

Once you verify that you see GPIO #508, then you can set it to an output, this will turn off the display since it will output 0 by default

sudo sh -c "echo 'out' > /sys/class/gpio/gpio508/direction"

Then turn the display back on with

sudo sh -c "echo '1' > /sys/class/gpio/gpio508/value"

or back off

sudo sh -c "echo '0' > /sys/class/gpio/gpio508/value"

| oi@raspberrypi |   | sudo | sh - | c "echo | 'out' | > | /sys/class/gpio/gpio508/direction" |  |
|----------------|---|------|------|---------|-------|---|------------------------------------|--|
| oi@raspberrypi |   | sudo | sh - | c "echo | '1' > |   | sys/class/gpio/gpio508/value"      |  |
| oi@raspberrypi |   | sudo | sh - | c "echo |       |   | sys/class/gpio/gpio508/value"      |  |
| oi@raspberrypi |   | sudo | sh - | c "echo | 11 >  |   | sys/class/gpio/gpio508/value"      |  |
| oi@raspberrypi | Ş |      |      |         |       |   |                                    |  |
|                |   |      |      |         |       |   |                                    |  |
|                |   |      |      |         |       |   |                                    |  |

#### Python Backlight Control with Blinka

You can also use python to control the backlight using Python. With Blinka, you can use it to turn the backlight off or on or even use PWM to control the level of the backlight. Since Python is such a flexible language, you can add some effects such as fading the backlight in or fading it out. First make sure you have Blinka installed. For the Raspberry Pi, you can follow our <u>CircuitPython on Linux and Raspberry Pi</u> (https:// adafru.it/BSN) guide. To turn the backlight on, you can use this simple demo script:

```
import board
import digitalio
backlight = digitalio.DigitalInOut(board.D18)
backlight.value = True
```

To turn it off, you can use this script:

import board
import digitalio

```
backlight = digitalio.DigitalInOut(board.D18)
backlight.value = False
```

To use PWM and demonstrate the fading in and fading out effect, you can try running this script:

```
import time
import board
import pwmio
led = pwmio.PWMOut(board.D18, frequency=5000, duty_cycle=0)
while True:
    for i in range(101):
        led.duty_cycle = int(i * 65535 / 100) # Up
        time.sleep(0.01)
    time.sleep(1)
    for i in range(100, -1, -1):
        led.duty_cycle = int(i * 65535 / 100) # Down
        time.sleep(0.01)
    time.sleep(1)
```

## More Tips

## Making it easier to click icons in X

If you want to double-click on icons to launch something in X you may find it annoying to get it to work right. In LXDE you can simply set it up so that you only need to single click instead of double.

From LXDE launch the file manager (sorry these pix are grayscale and from the 2.8" TFT, still figuring out how to screenshot the framebuffer!)

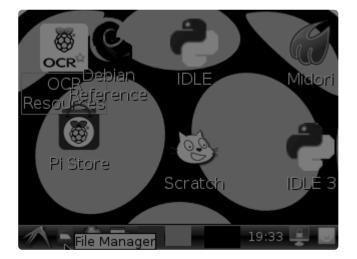

Then under the Edit menu, select Preferences

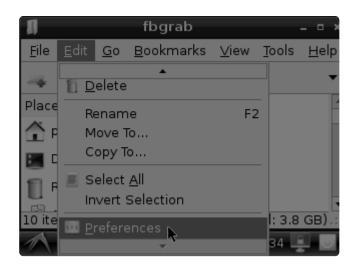

Then select Open files with single click and close the window (you'll need to drag it over to get to the X button

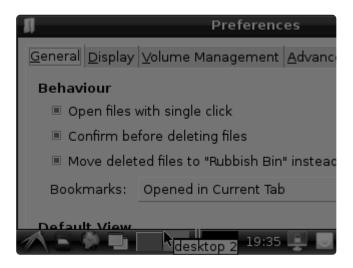

# Right-click on a touchscreen

Obviously if you have a touchscreen, it cannot tell what finger you are pressing with. This means that all 'clicks' are left clicks. But if you want a right-click, you can do it.

Just add the following lines into your InputClass of /etc/X11/xorg.conf.d/99calibration.conf after the calibration section

```
Option "EmulateThirdButton" "1"
Option "EmulateThirdButtonTimeout" "750"
Option "EmulateThirdButtonMoveThreshold" "30"
```

So for example your file will look like:

```
Section "InputClass"

Identifier "calibration"

MatchProduct "stmpe-ts"

Option "Calibration" "3800 120 200 3900"

Option "SwapAxes" "1"

Option "EmulateThirdButton" "1"

Option "EmulateThirdButtonTimeout" "750"

Option "EmulateThirdButtonMoveThreshold" "30"

EndSection
```

This makes a right mouse click emulated when holding down the stylus for 750 ms.

(Thx adamaddin! (https://adafru.it/fH3))

### Gesture Input

With the PiTFT touchscreen and <u>xstroke</u> (https://adafru.it/dD0) you can enter text in applications by drawing simple character gestures on the screen! Check out the video below for a short demonstration and overview of gesture input with xstroke:

#### Installation

Unfortunately xstroke hasn't been actively maintained for a few years so there isn't a binary package you can directly install. However compiling the tool is straightforward and easy with the steps below. Credit for these installation steps goes to <u>mwilliams03</u> at ozzmaker.com (https://adafru.it/dD1).

First install a few dependencies by opening a command window on the Pi and executing:

sudo apt-get -y install build-essential libxft-dev libxpm-dev libxtst-dev

Now download, compile, and install xstroke by executing:

```
cd ~
wget http://mirror.egtvedt.no/avr32linux.org/twiki/pub/Main/XStroke/
xstroke-0.6.tar.gz
tar xfv xstroke-0.6.tar.gz
cd xstroke-0.6
./configure
sed -i '/^X_LIBS = / s/$/ -lXrender -lX11 -lXext -ldl/' Makefile
make
sudo make install
```

If the commands above execute successfully xstroke should be installed. If you see an error message, carefully check the dependencies above were installed and try again.

Once xstroke is installed you will want to add a couple menu shortcuts to start and stop xstroke. Execute the following commands to install these shortcuts:

```
wget https://github.com/adafruit/PiTFT_Extras/raw/master/xstroke.desktop
wget https://github.com/adafruit/PiTFT_Extras/raw/master/xstrokekill.desktop
sudo cp xstroke*.desktop /usr/share/applications/
```

#### Usage

To use xstroke I highly recommend using a plastic stylus instead of your finger. Also <u>c</u> <u>alibrate the touchscreen for X-Windows</u> (https://adafru.it/dD2) so you have the best control over the cursor possible.

Don't use a ballpoint pen or sharp metal stylus as it could scratch or damage the touchscreen!

Start X-Windows on the PiTFT and open the LXDE menu by clicking the icon in the lower left corner. Scroll up to the Accessories menu at the top and notice the new XS troke and XStroke Kill commands.

Click the XStroke menu option to start xstroke. You should see a small pencil icon appear on the bottom right side of the screen. The pencil icon means xstroke is running, however by default it's not yet looking for gesture input.

Open an application that takes text input, such as LXTerminal. To enable gesture input click the xstroke pencil icon. You should see the pencil turn green and the text 'abc' written over top of the icon. You might need to click the icon a few times to get the click to register in the right spot.

When xstroke is looking for gesture input you can drag the mouse cursor in a gesture anywhere on the screen to send specific key strokes. Here's a picture of the possible gestures you can send:

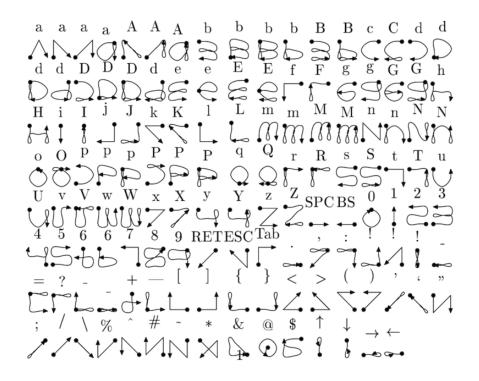

(credit to Carl Worth for the image above)

To draw a gesture from the above image, press anywhere on the screen, start from the circle in the gesture, and follow the gesture pattern towards the arrow. As you draw a gesture you should see a blue line displayed that shows what you've drawn. Lift up the stylus when you get to the end of the gesture at the arrow. If xstroke recognizes the gesture it will send the appropriate key press to the active window. Try drawing a few characters from the image above to get the hang of writing gestures.

A few very useful gestures are backspace (which deletes a character), return/enter, and space. To draw a backspace gesture just draw a line going from the right side of the screen to the left side. The gesture for return/enter is a diagonal line from the top right to bottom left. Finally a space is a straight line from the left to the right.

Note that when xstroke is looking for gestures you might not be able to click or control the cursor as you normally would expect. To stop xstroke's gesture recognition carefully press the xstroke pencil icon again until the 'abc' text disappears. I've found this process can be a little finicky as the icon is very small and any movement will be interpreted as a gesture. Use a light touch and try a few times to click the icon.

If you get stuck completely and can't disable xstroke by clicking the icon, connect to the Raspberry Pi in a terminal/SSH connection and run 'killall xstroke' (without quotes) to force xstroke to quit. The normal way to stop xstroke is to navigate to the Accesso ries -> XStroke Kill command, but you might not be able to do that if xstroke is listening for gesture input.

Have fun using xstroke to control your Pi by writing gestures on the PiTFT screen!

# PiTFT PyGame Tips

Since the PiTFT screen is fairly small, you may need to write custom UI programs. Pygame is the easiest way by far to do this.

Jeremy Blythe has an excellent tutorial here on getting started. (https://adafru.it/saw)

However, before you follow that link you'll want to set up pygame for the best compatibility:

## Install pip & pygame

Install Pip: sudo apt-get install python-pip

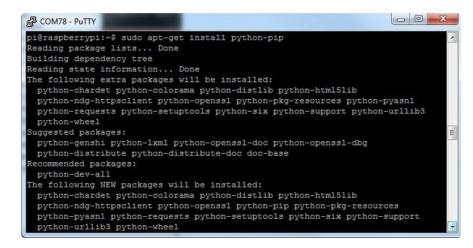

Install Pygame: sudo apt-get install python-pygame

(this will take a while)

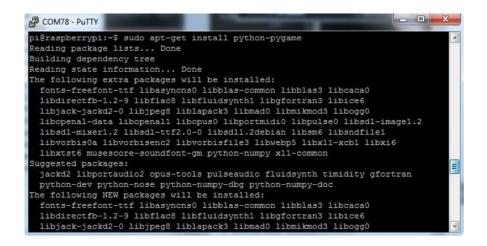

### Ensure you are running SDL 1.2

SDL 2.x and SDL 1.2.15-10 have some serious incompatibilities with touchscreen. You can force SDL 1.2 by running a script. (<u>Thanks to heine in the forums!</u> (https://adafru.it /sax))

Edit a new file with sudo nano installsdl.sh and paste in the following text:

```
#!/bin/bash
# enable wheezy package sources
echo "deb http://legacy.raspbian.org/raspbian wheezy main
" > /etc/apt/sources.list.d/wheezy.list
# set stable as default package source (currently buster)
echo "APT::Default-release \"stable\";
" > /etc/apt/apt.conf.d/10defaultRelease
# set the priority for libsdl from wheezy higher then the buster package
echo "Package: libsdl1.2debian
Pin: release n=buster
Pin-Priority: -10
Package: libsdl1.2debian
Pin: release n=wheezy
Pin-Priority: 900
" > /etc/apt/preferences.d/libsdl
# install
apt-get update
apt-get -y --allow-downgrades install libsdl1.2debian/wheezy
```

run

sudo chmod +x installsdl.sh

sudo ./installsdl.sh

| oi@raspberrypi:~\$ sudo chmod +x                                  | installed ab                               |
|-------------------------------------------------------------------|--------------------------------------------|
| <pre>&gt;i@raspberrypi:~\$ chmod +x inst</pre>                    |                                            |
|                                                                   | 'installsdl.sh': Operation not permitted   |
| /[Api@raspberrvpi                                                 | insertation . Obstacton nos berussed       |
| <pre>i@raspberrypi:~\$ sudo ./instal</pre>                        | lsdl.sh                                    |
| lit http://apt.adafruit.com jes                                   |                                            |
| lit http://mirrordirector.raspb                                   |                                            |
| lit http://archive.raspberrypi.                                   |                                            |
| Set:1 http://archive.raspbian.o                                   |                                            |
| lit http://apt.adafruit.com jes                                   |                                            |
| Ign http://apt.adafruit.com jes                                   | ssie/main Translation-en GB                |
| Ign http://apt.adafruit.com jes                                   | ssie/main Translation-en                   |
| lit http://mirrordirector.raspb                                   | an.org jessie/main armhf Packages          |
| lit http://mirrordirector.raspb                                   | oian.org jessie/contrib armhf Packages     |
| lit http://archive.raspberrypi.                                   | org jessie/main armhf Packages             |
| lit http://mirrordirector.raspb                                   | pian.org jessie/non-free armhf Packages    |
| lit http://archive.raspberrypi.                                   | org jessie/ui armhf Packages               |
| lit http://mirrordirector.raspb                                   | pian.org jessie/rpi armhf Packages         |
| et:2 http://archive.raspbian.o                                    | org wheezy/main armhf Packages [6,909 kB]  |
|                                                                   | org jessie/main Translation-en_GB          |
|                                                                   | org jessie/main Translation-en             |
|                                                                   | org jessie/ui Translation-en_GB            |
| <pre>Ign http://archive.raspberrypi.</pre>                        |                                            |
|                                                                   | pian.org jessie/contrib Translation-en_GB  |
|                                                                   | oian.org jessie/contrib Translation-en     |
|                                                                   | bian.org jessie/main Translation-en_GB     |
|                                                                   | pian.org jessie/main Translation-en        |
|                                                                   | pian.org jessie/non-free Translation-en_GB |
|                                                                   | bian.org jessie/non-free Translation-en    |
|                                                                   | pian.org jessie/rpi Translation-en_GB      |
| [gn http://mirrordirector.raspb<br>51% [Packages 0 B] [2 Packages | oian.org jessie/rpi Translation-en         |

it will force install SDL 1.2

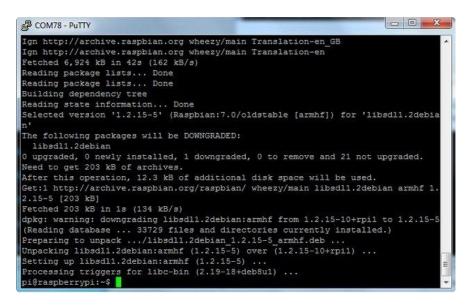

OK now you can continue with pygame

# Using the Capacitive touch screen in PyGame

The 2.8" Capacitive touch screen driver may not work by default in pygame, but this handy script shows how you can capture the device messages in python to create a UI

 https://github.com/nift4/pigame (https://adafru.it/CYv)
 For examples: https://github.com/nift4/Raspberry-Pi-Testing (https://adafru.it/CYA)

# HELP! (FAQ)

#### My PiTFT used to work, now it doesn't!

If you messed with <a href="https://www.booksendow.com"/booksendow.com"/booksendow.com"/booksendow.com"/booksendow.com"/booksendow.com"/booksendow.com</a> you may have removed or disabled some of the elements required for the PiTFT to work. Try rerunning the Easy Installer script!

# I'm booting my Pi with the PiTFT and the HDMI output 'locks up' during boot!

It looks like the Pi is 'halting' or 'locking' up during boot but what is really happening is the console is switching from the HDMI output to the PiTFT console output.

Check your PiTFT connections, particularly make sure you seated the PiTFT on the Pi properly, nothing is in the way, and the TFT flex connector is seated properly.

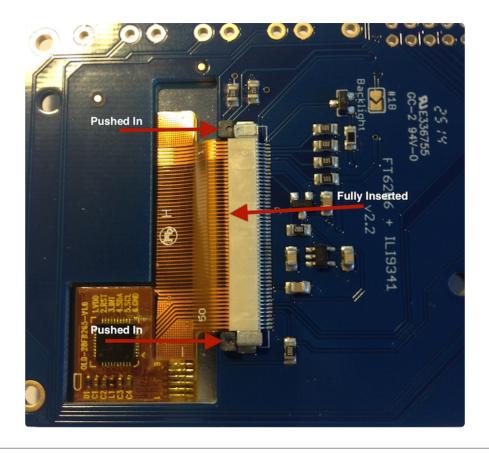

# My PiTFT works for a bit and then I get a black screen with a short line of white pixels in one corner

Sounds like you tried to configure your Pi to 'boot straight to X', that is, start up the graphics interface on boot. This doesn't work by default because the Pi operating system is not expecting a PiTFT so it boots to the HDMI output. See below for how to set up your Pi to boot to X on the PiTFT

To 'fix' this, you can either connect an HDMI monitor, then in a terminal window run sudo raspi-config and configure the Pi to boot to the command line not X! If you do not have an HDMI monitor, you can also try a console cable

# I'm tring to run startx and I get FATAL: Module g2d\_23 not found.

don't forget you have to remove the turbo file! sudo mv /usr/share/X11/xorg.conf.d/99-fbturbo.conf ~

# How come OMX-Player and Minecraft and other programs don't appear on the PiTFT display?

Some programs are graphics-optimized, particularly the video playback tools and some other programs like Minecraft. They write 'directly' to the HDMI output, and

cannot write to the PiTFT so there is no way to directly make them work. However, you can have the output go to HDMI and then mirror the HDMI onto the PiTFT with fbcp. Using the Easy Installer, select Mirror HDMI

#### Why doesn't the tactile button on GPIO #21 work?

On some older PiTFTs we had one of the buttons labeled #21 - that's the original RasPi name for that pin. If you're using a V2 (chance is, you are!) that is now called #27.

All the PiTFT's we ship now have the button labeled #21 and #27

#### I want better performance and faster updates!

You can change the SPI frequency (overclock the display) by editing /boot/ config.txt and changing the dtoverlay options line to:

dtoverlay=pitft28r,rotate=90,speed=62000000,fps=25

Or whatever you like for speed, rotation, and frames-per-second. BUT, here's the thing, the Pi only supports a fixed number of SPI frequencies. So tweaking the number a little won't do anything. The kernel will round the number to the closest value. You will always get frequencies that are 250MHz divided by an even number. Here's the only SPI frequencies this kernel supports

- 15,625,000 (a.k.a 16000000 = 16 MHz)
- 17,857,142 (a.k.a. 18000000 = 18 MHz)
- 20,833,333 (a.k.a 21000000 = 21 MHz)
- 25,000,000 (= 25 MHz)
- 31,250,000 (a.k.a 32000000 = 32MHz)
- 41,666,666 (a.k.a 42000000 = 42MHz)
- 62,500,000 (a.k.a 62000000 = 62MHz)

So if you put in 48000000 for the speed, you won't actually get 48MHz, you'll actually only get about 42MHz because it gets rounded down. We tested this display nicely with 32MHz and we suggest that. But you can put in 42MHz or even try 62MHz and it will update faster

You can tweak fps (frames per second) from 20 to 60 and frequency up to 62MHz for tradeoffs in performance and speed. Reboot after each edit to make sure the settings are loaded properly. There's a trade off that if you ask for higher FPS you're going to load the kernel more because it's trying to keep the display updated.

#### How can I take screenshots of the little screen?

We took the screenshots for this tutorial with (https://adafru.it/diV)fbgra (https://adafru.it/diV) (https://adafru.it/diV)

wget http://fbgrab.monells.se/fbgrab-1.2.tar.gz (https://adafru.it/diW) tar -zxvf fbgrab\*gz cd fbgrab/ make ./fbgrab screenshot.png

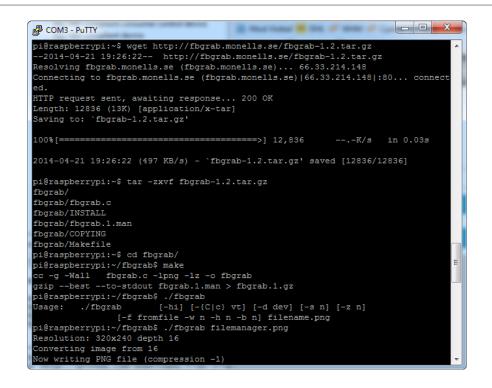

#### How do I automatically boot to X windows on the PiTFT?

Make sure your Pi boots to the graphical PIXEL desktop on the HDMI output monitor, then using the Easy Installer, select Mirror HDMI

#### My screen isn't working/works erratically/looks funny

Check to make syre that the flat flex cable is fully seated in the connetor and the 'ears' are pushed in to secure it. See the picture for what it should look like:

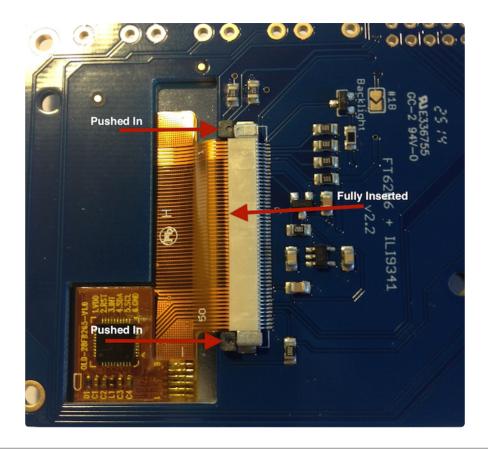

#### On my first run of startx I get a window saying "GDBus Error.org.Freedesktop Policy Kit1 Error: Failed Cannot determine user of subject"

This happens on the Raspberry Pi the first time you run startx, no matter what display. You can just re-start X and it wont appear again.

#### Can I get a right-click from the touch-screen?

Yes! Please see this post:

https://forums.adafruit.com/viewtopic.php? f=47&t=77528&p=393280#p393322 (https://adafru.it/fH3)

# I'm having difficulties with the STMPE resistive touch screen controller

Here's a hack for the device tree overlay that can force different SPI modes, sometimes that helps! (https://adafru.it/fEw)

#### My PiTFT's rotation/calibration isn't working in X11

X11 (the graphical system) has changed how it gets touchscreen input, so if you rotate the display and the calibration isn't being picked up:

Check /usr/share/X11/xorg.conf.d for a file called 10-evdev.conf

If you don't see that file

- 1. You need to sudo apt-get install xserver-xorg-input-evdev, and then...
- 2. If you do have a 40-libinput.conf in that same directory, you must remove it even if/once evdev is installed, since it will override the 10-evdev.conf otherwise.

Thanks to cerebrate in the forums for the hint! (https://adafru.it/fEw)

### Downloads

### Files

- The latest kernel fork that adds all the TFT, touchscreen, and other addons is here on github (https://adafru.it/aPa)
- Datasheet for the controller chip (https://adafru.it/dQQ)
- Datasheet for the 'raw' 3.5" TFT display (https://adafru.it/dR4)
- PCB files on GitHub (https://adafru.it/rEC)
- Fritzing object in the Adafruit Fritzing library (https://adafru.it/aP3)

# Layout and Schematic for PiTFT Plus 3.5"

This is the newer PID 2441

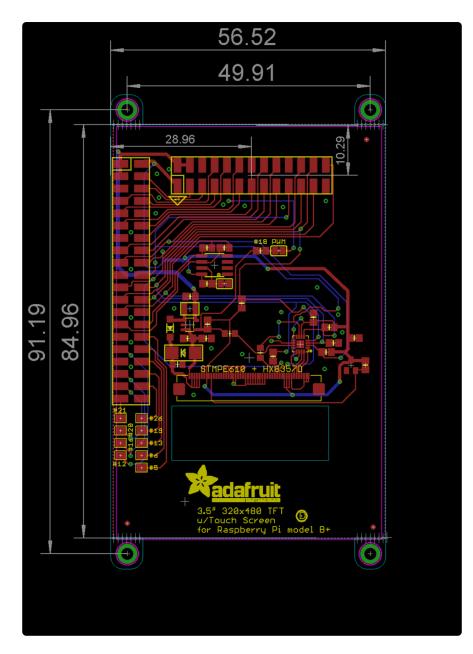

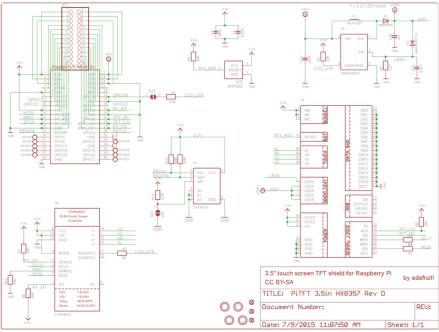

# Layout and Schematic for original PiTFT 3.5"

This is the original PID #2097 version

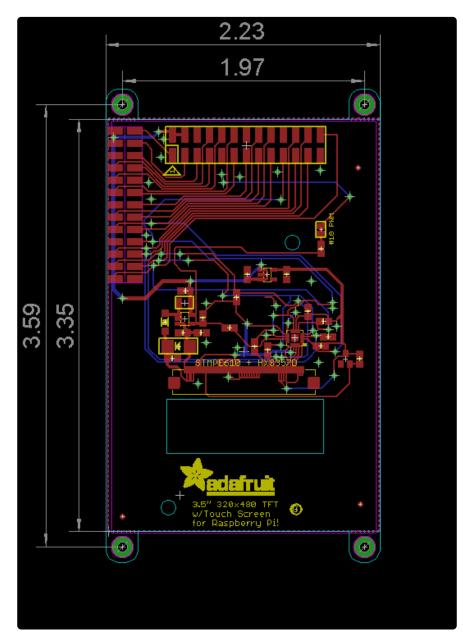

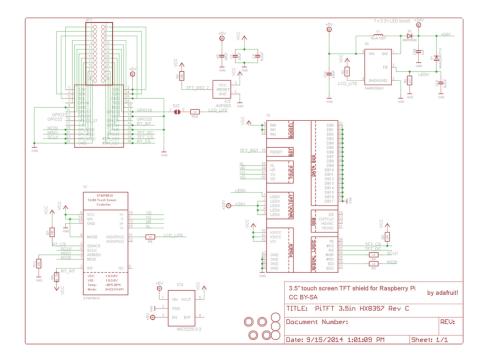

#### **X-ON Electronics**

Largest Supplier of Electrical and Electronic Components

Click to view similar products for Display Development Tools category:

Click to view products by Adafruit manufacturer:

Other Similar products are found below :

 KIT 60121-3
 S5U13U11P00C100
 MAX14521EEVKIT
 KIT 60145-3
 S5U13748P00C100
 DFR0413
 3248
 DLPLCR90EVM

 MAX20069EVKIT#
 KIT95000-3
 LCD-16396
 PIM370
 1109
 MCIMX-LVDS1
 MIKROE-2449
 MIKROE-2453
 131
 DEV-13628
 1590

 MIKROE-2269
 1601
 1770
 1947
 1983
 1987
 2050
 2218
 2219
 2260
 2345
 2418
 2455
 2478
 2674
 SK-220RD-PI
 FIT0477
 333

 1774
 334
 TE-M321-SDK
 DFR0428
 cs-epapersk-03
 338
 DEV-14442
 FIT0478
 cs-paperino-01
 OM-E-OLE
 ALTHSMCMIPILCD